# Evaluator: Upute za natjecatelje

**Napomena:** Prilikom pristupanja Evaluatoru koristite **Mozilla Firefox** ili **Google Chrome** browsere.

#### **1. Prijava**

U evaluacijski sustav na adresi<https://evaluator.hsin.hr/> prijavljujete se svojim novim korisničkim podacima. Tijekom natjecanja ste prijavljeni u sustav i svoja rješenja, koja rješavate lokalno, odmah šaljete na evaluaciju.

Tijekom natjecanja bit će vam vidljivi samo ishodi na probnim primjerima iz teksta zadatka, dok će ishodi na službenim testnim primjerima biti vidljivi po završetku natjecanja.

Za pojedini zadatak, konačnim rješenjem smatrat će se samo posljednji poslani kod na Evaluator. Sva prethodna slanja Evaluator će zanemariti.

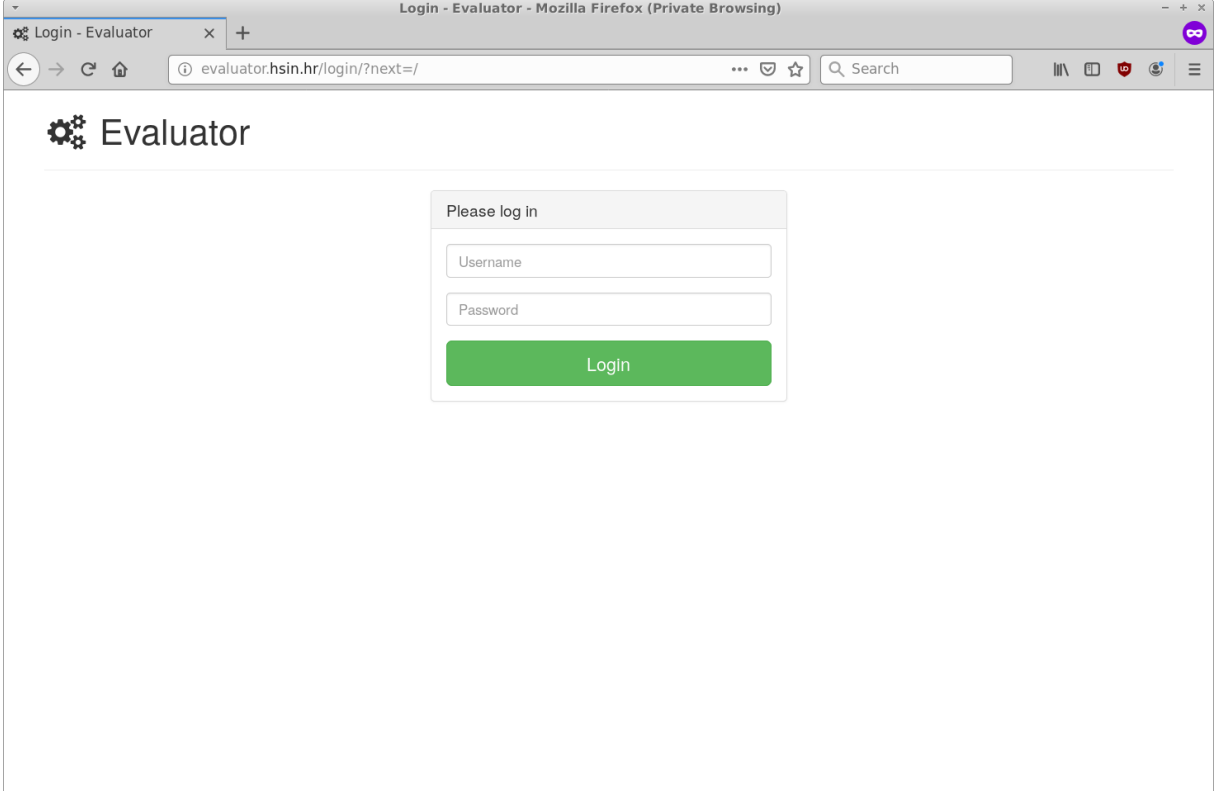

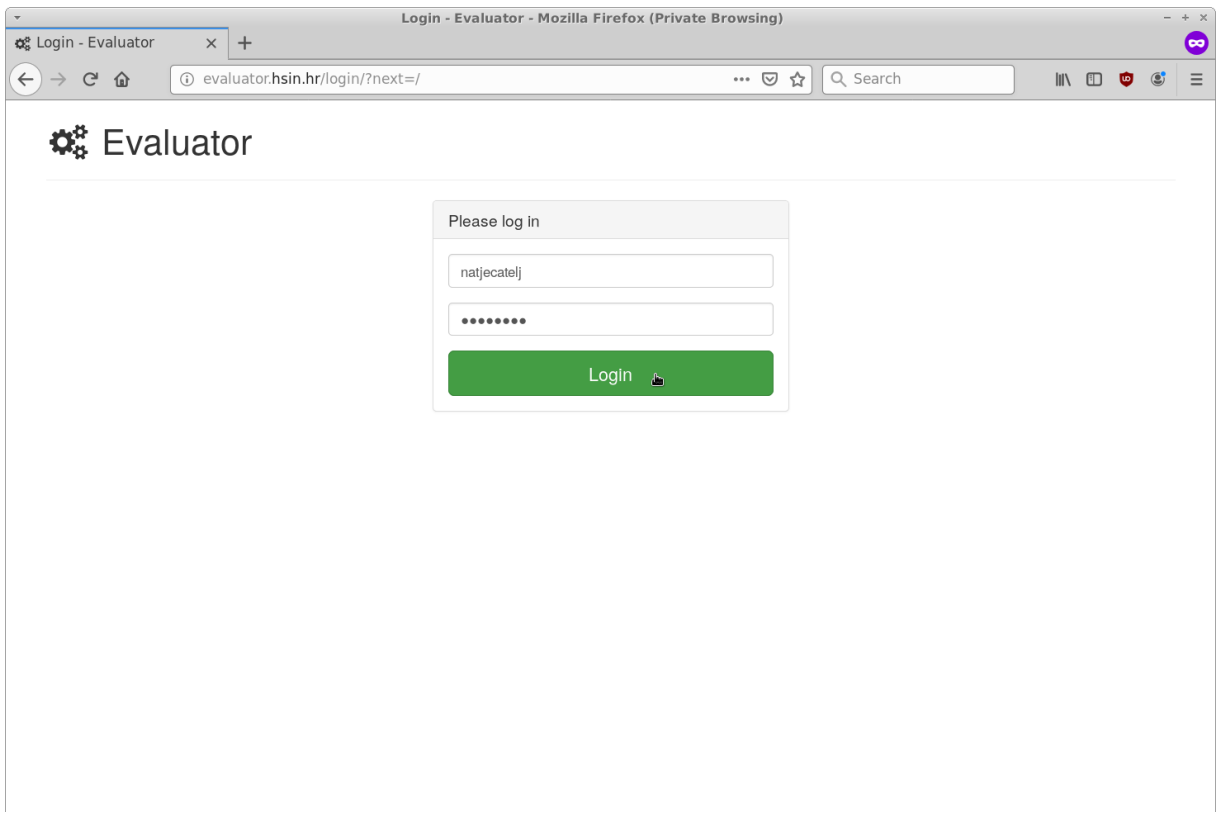

## **2. Pregled svih događaja**

Klikom na "Events" otvorit će vam se popis događaja koji su vam trenutno dostupni. Na stranici događaja ćete moći pročitati opis događaja, datum i vrijeme početka događaja te datum i vrijeme završetka događaja. Vrijeme završetka je jako bitno jer nakon isteka vremena za rješavanje nije više moguće slati rješenja na evaluaciju.

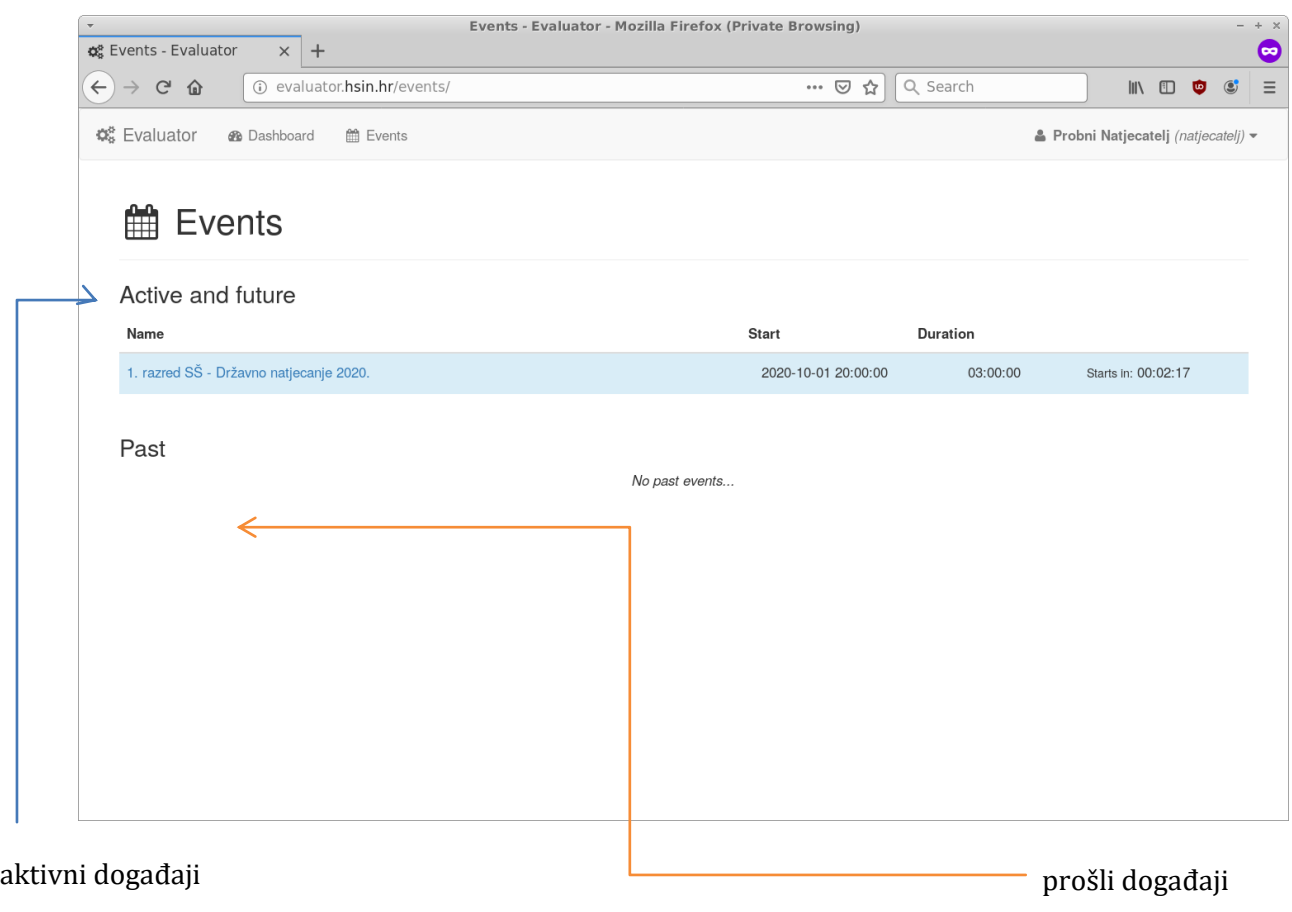

budući događaji

## **3. Pregled događaja**

Klikom na željeni događaj otvara se dio vezan uz taj događaj.

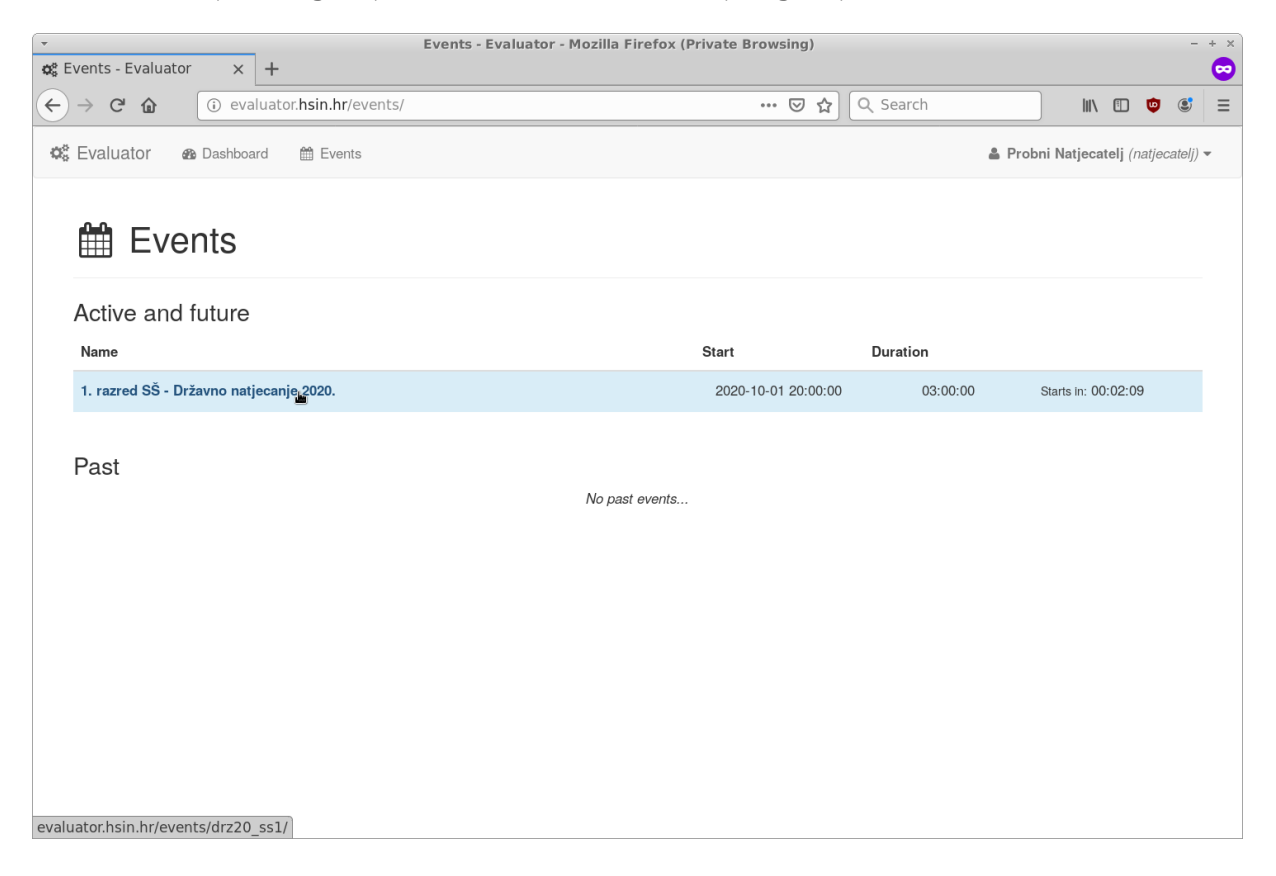

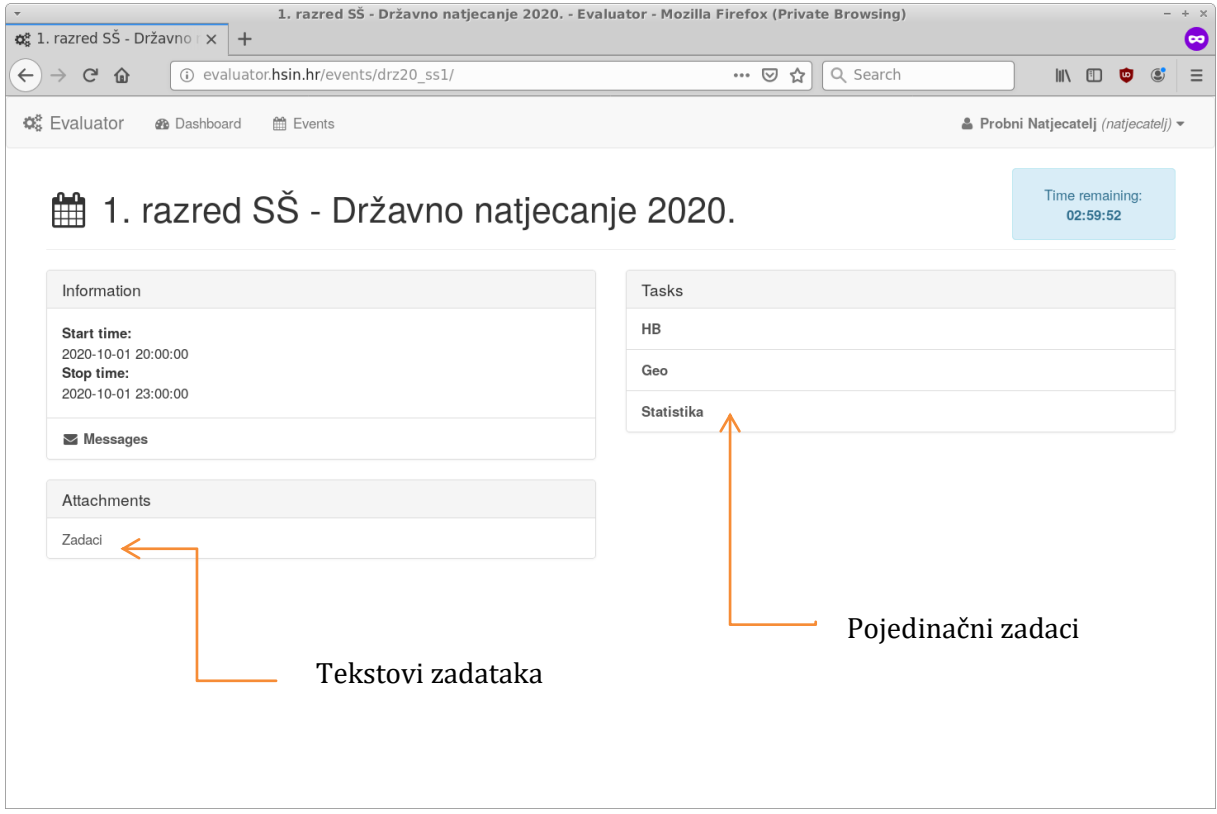

# Tekstovi zadataka mogu se preuzeti na sljedeći način:

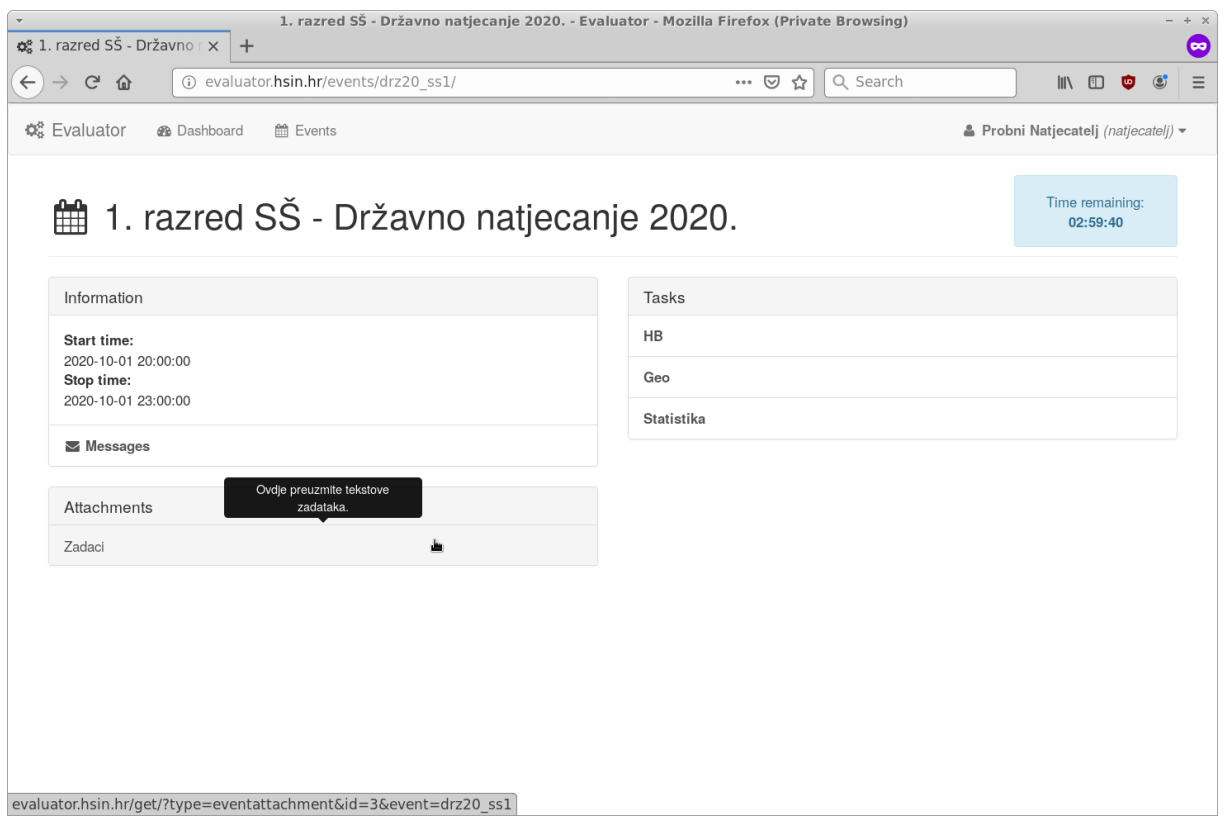

## **4. Pregled i rješavanje zadatka**

Odaberite željeni zadatak iz događaja.

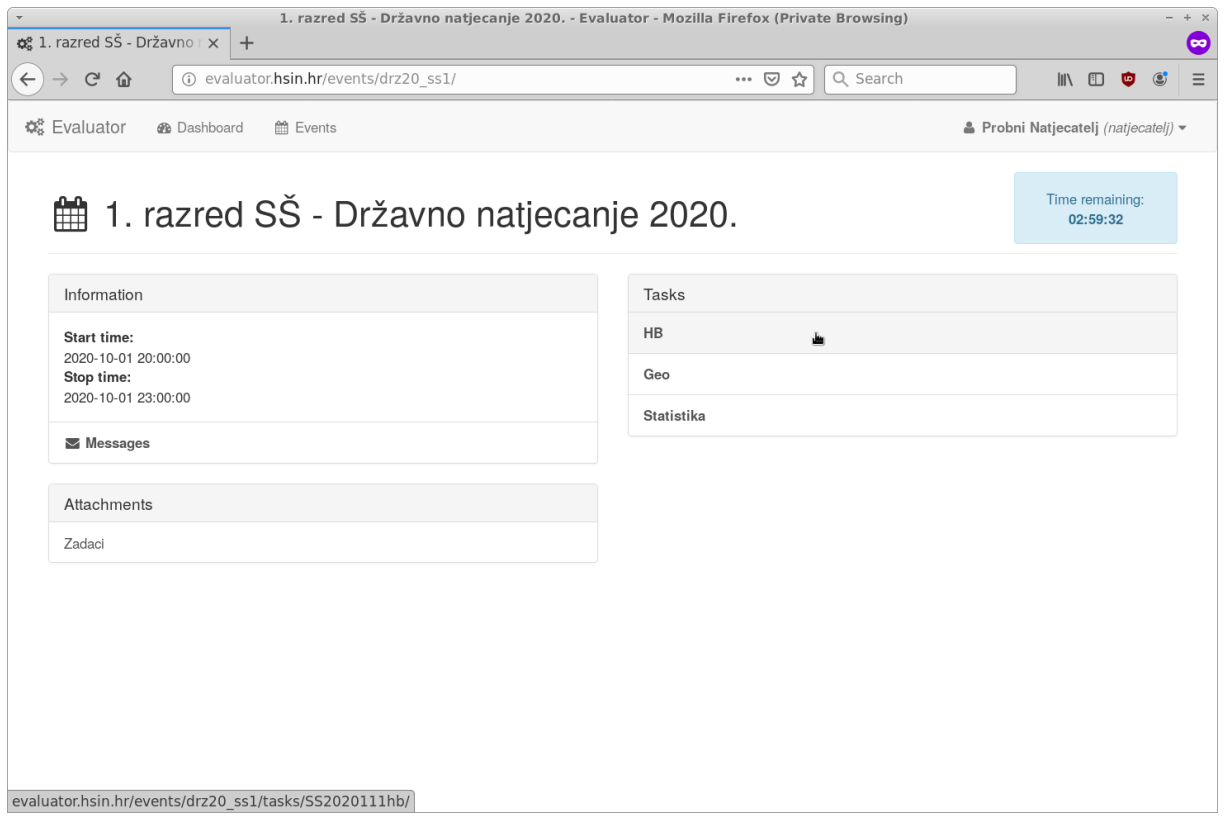

Kada ste odabrali zadatak otvorit će vam se stranica na kojoj se nalazi sve vezano uz taj zadatak. Stranica je podijeljena u dvije logičke cjeline.

U prvoj cjelini nalaze se informacije o ograničenjima zadatka i tekst zadatka. U drugoj cjelini se vidi popis svih poslanih rješenja za taj zadatak. Uskoro opširnije o tom dijelu.

**Korak #1**: Pronađite svoje rješenje zadatka oblika ime\_zadatka.py ili ime\_zadatka.cpp lokalno na računalu.

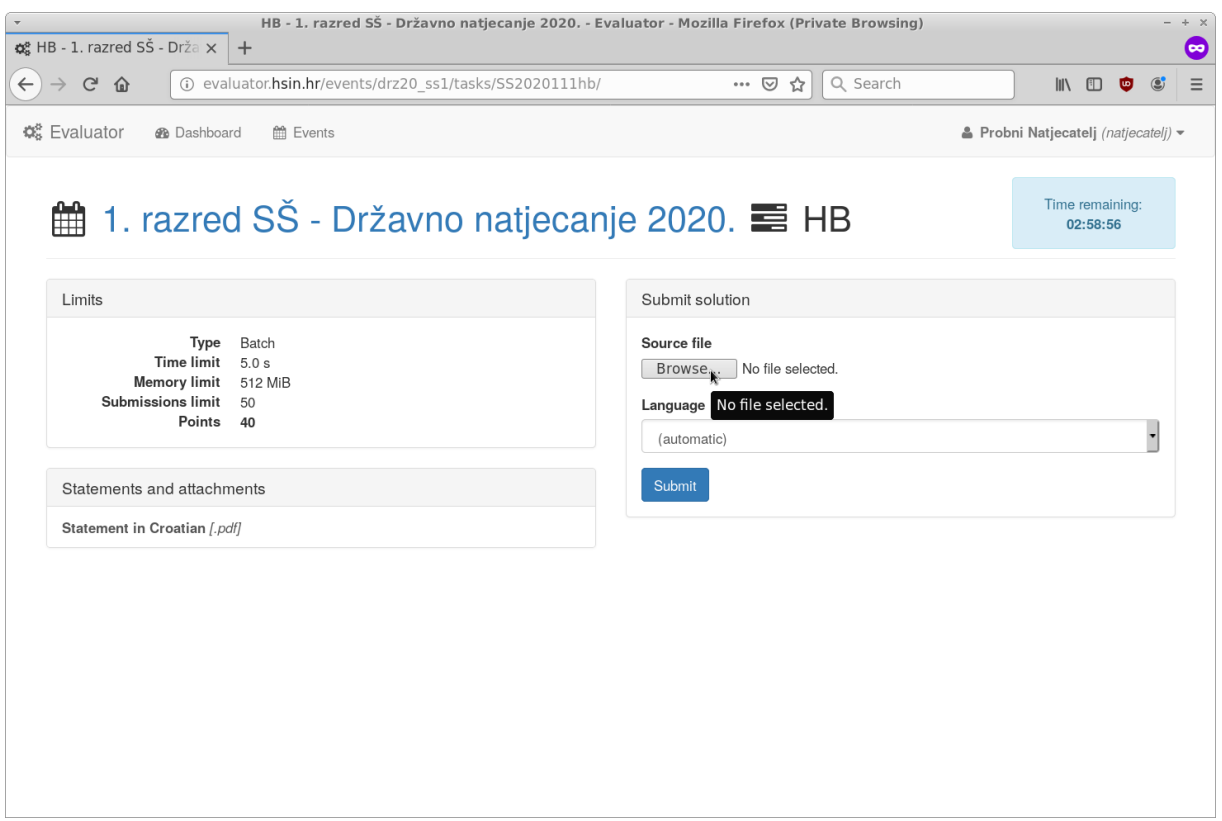

**Korak #2**: Klikom na Submit pošaljite svoje rješenje na evaluaciju.

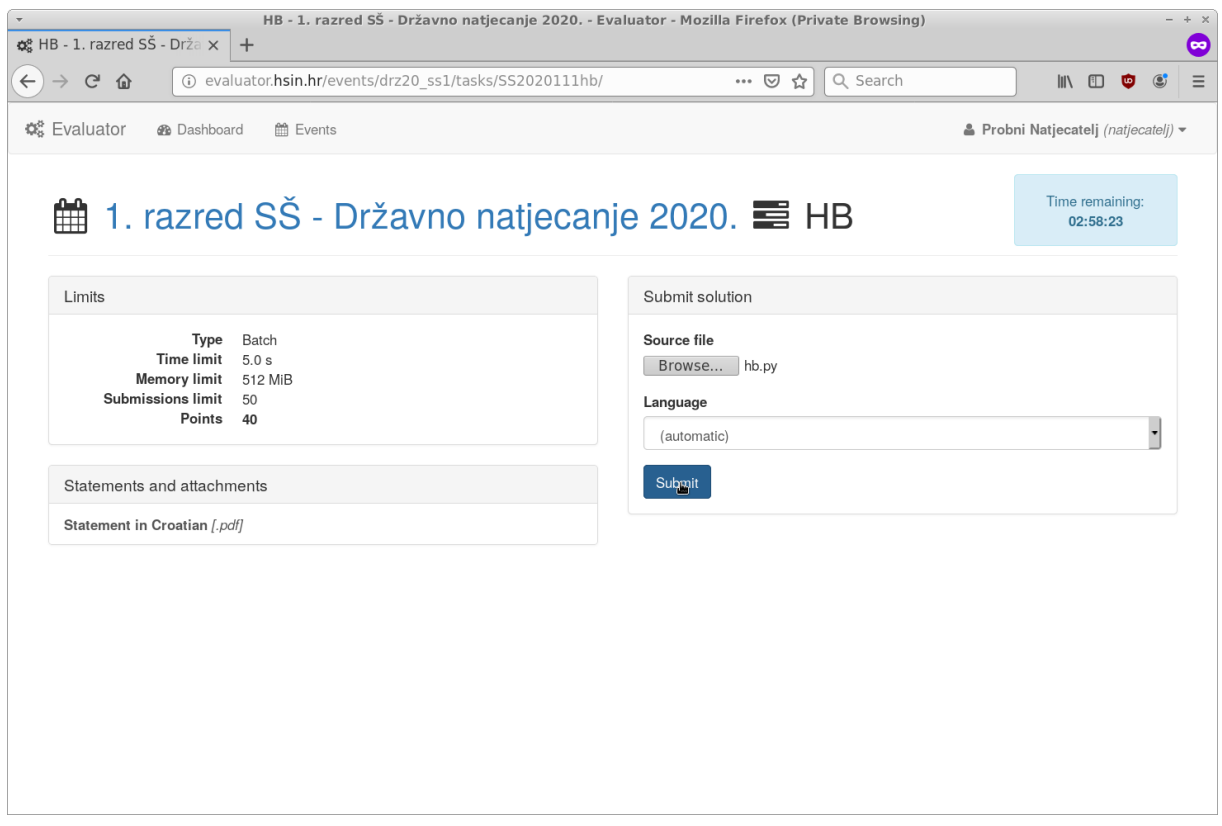

**Korak #3**: Evaluator vraća ishod evaluacije na probnim primjerima iz teksta zadatka. Klikom na traku otvara se prozor s više detalja.

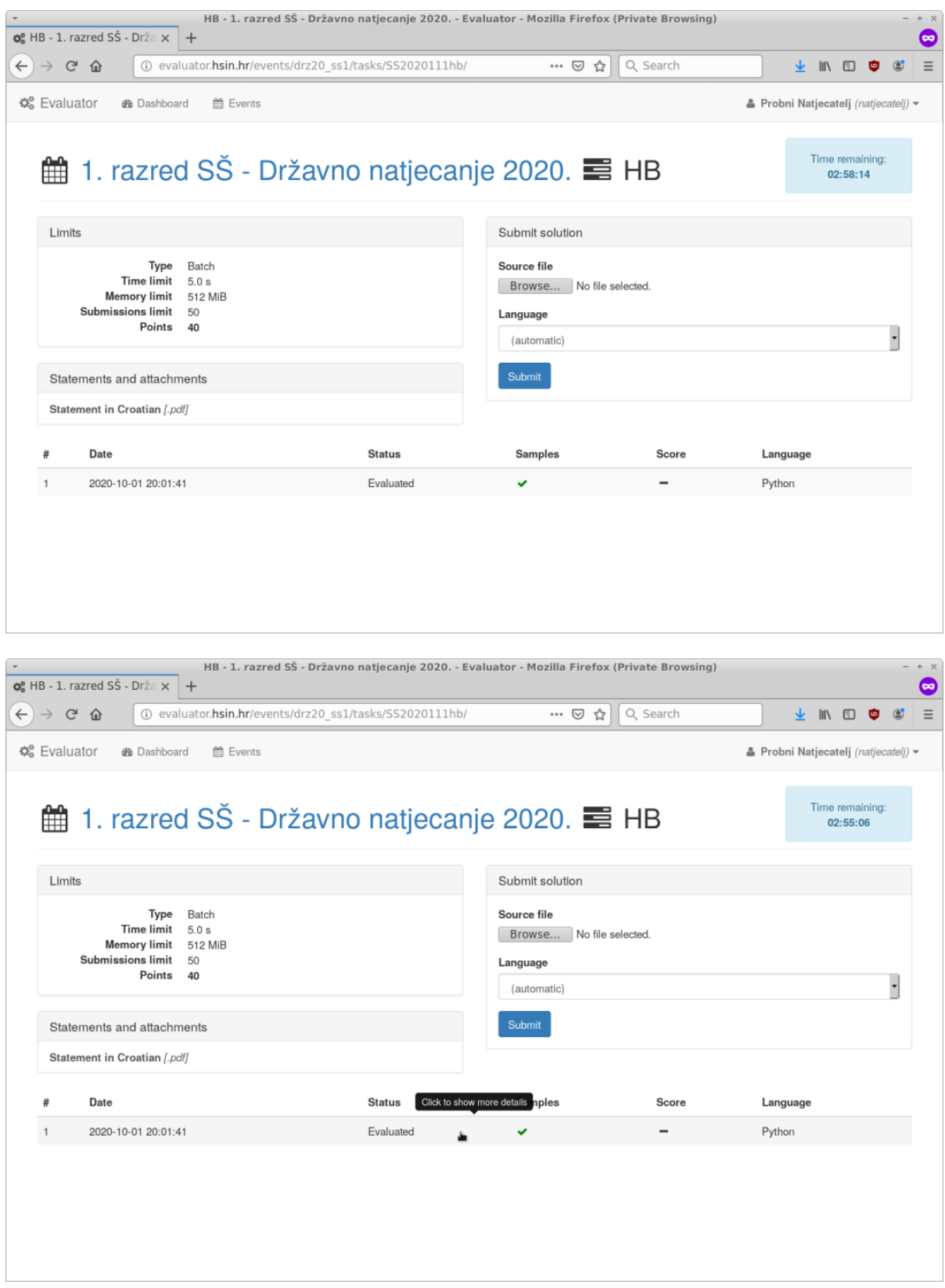

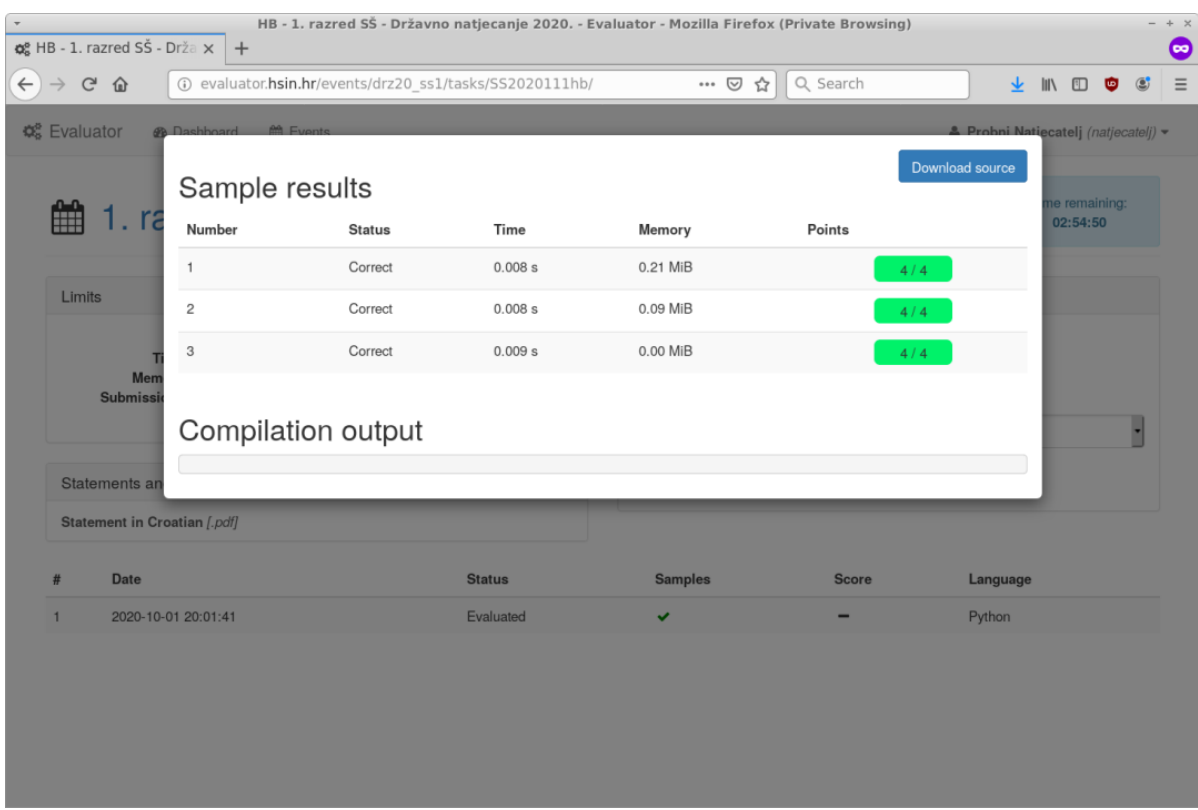

Na ostale zadatke vraćate se klikom na link događaja.

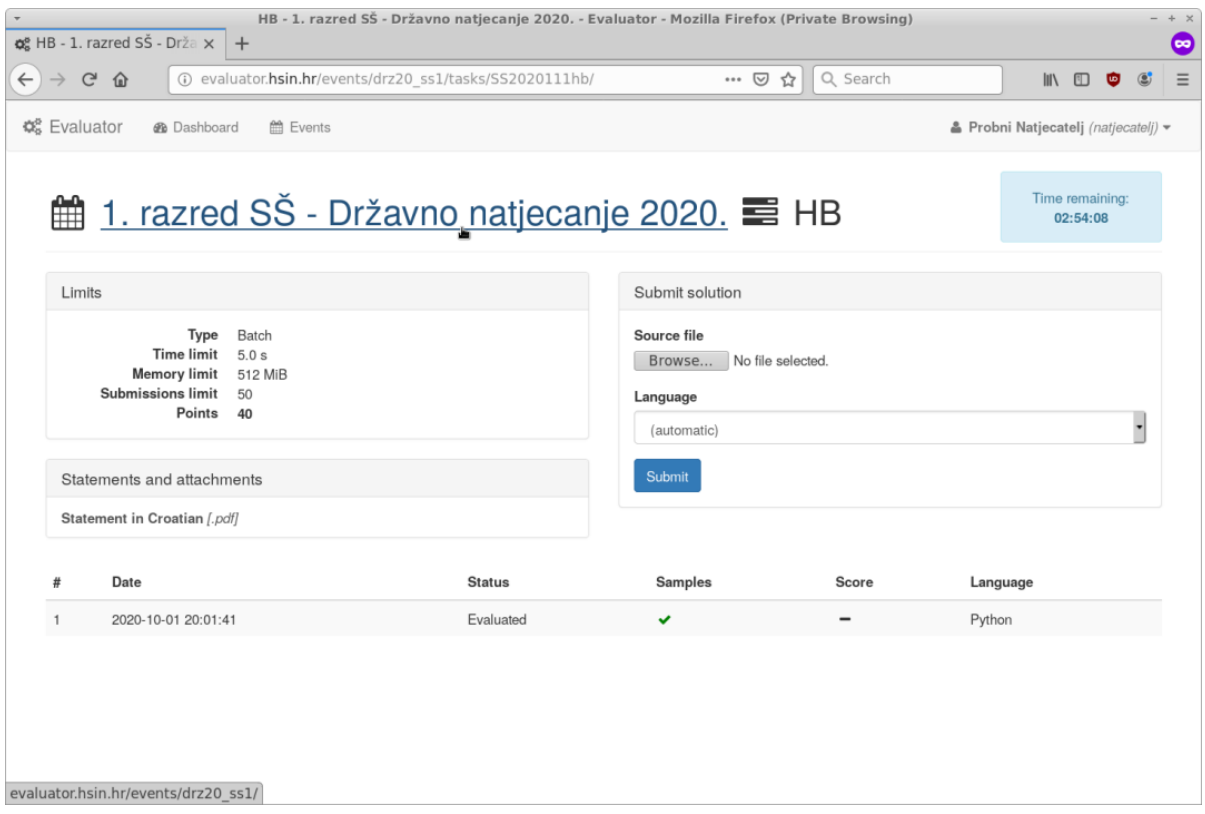

Pogledajmo primjer kada poslano rješenje ima pogrešku.

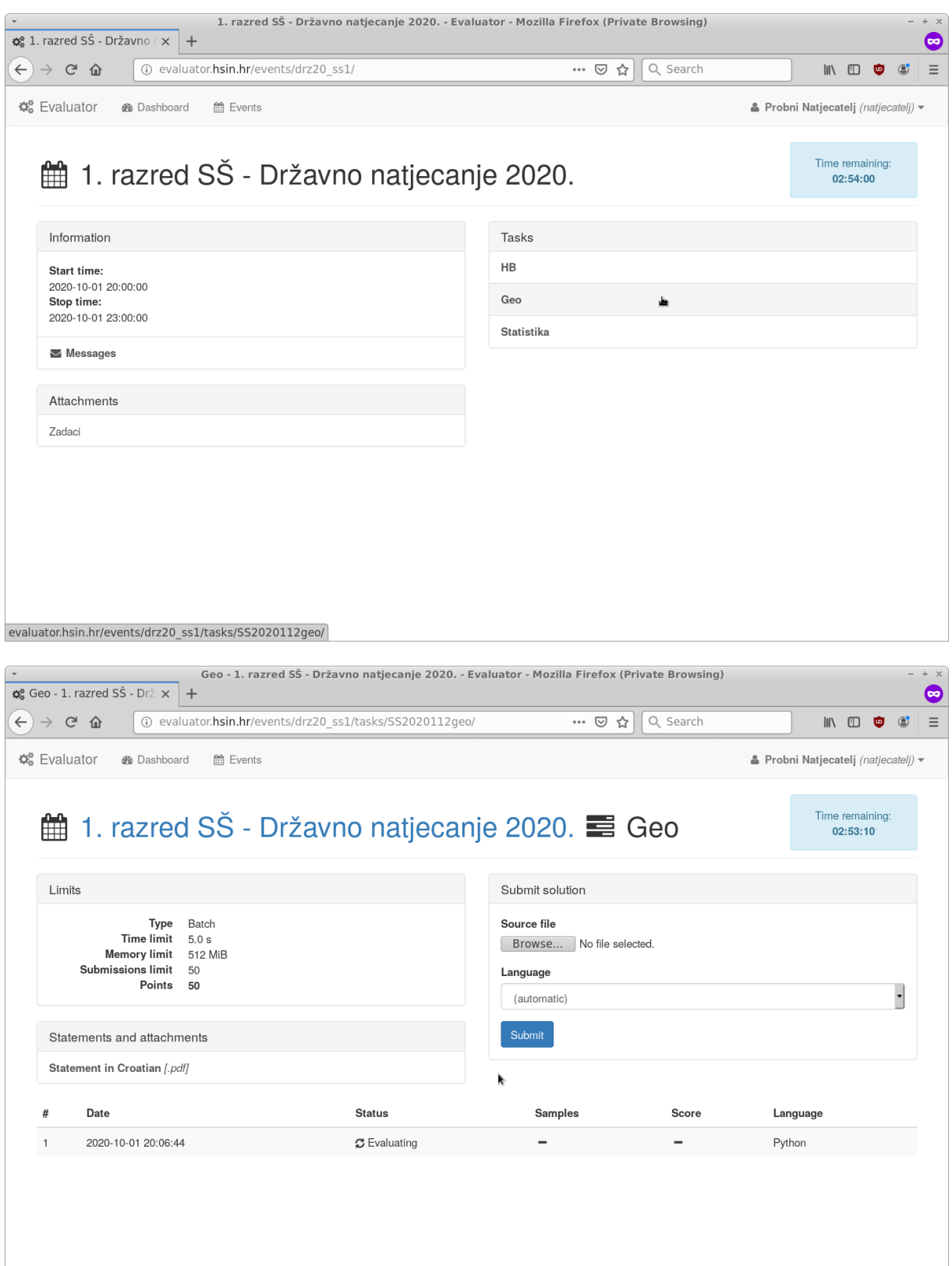

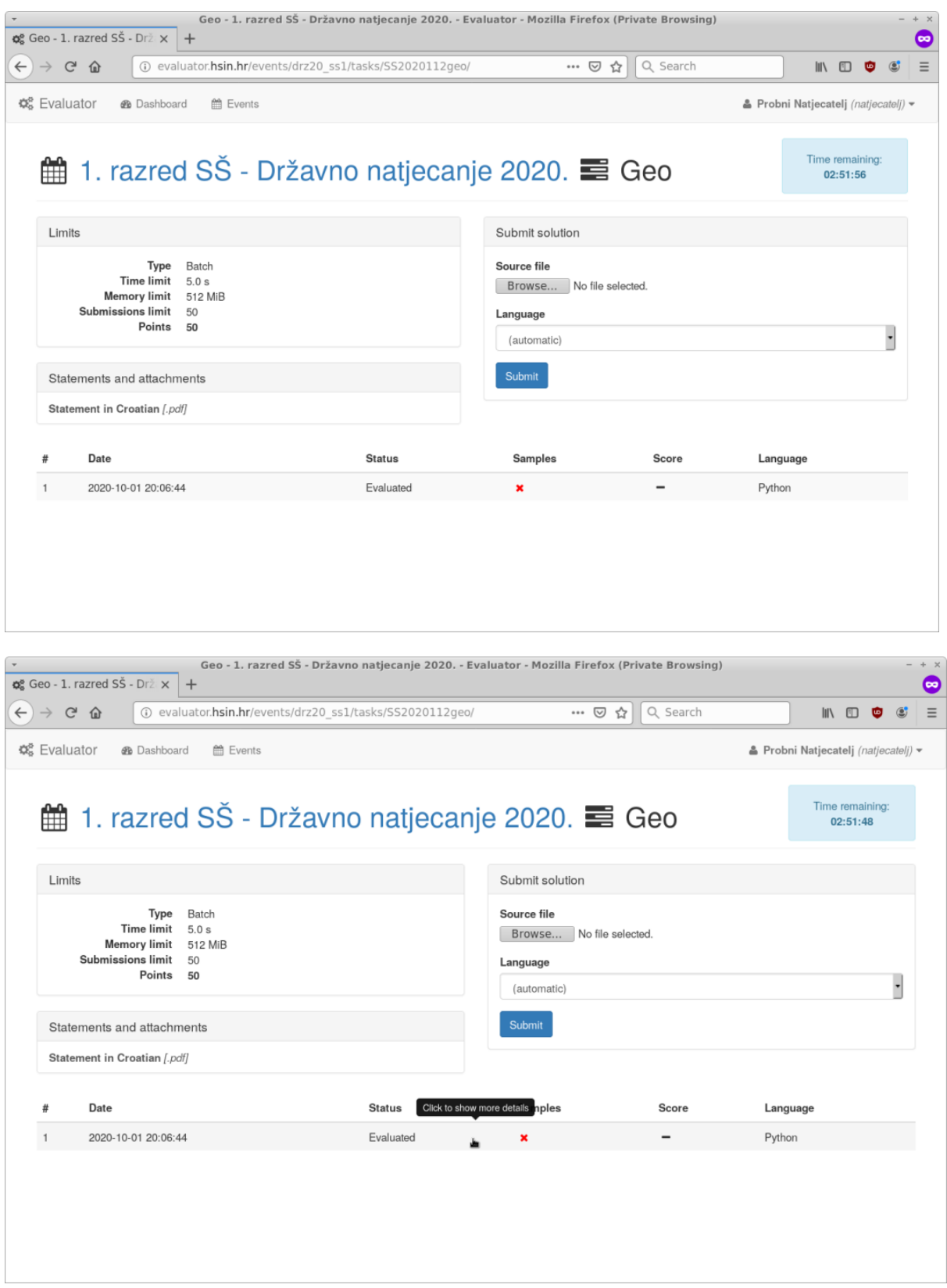

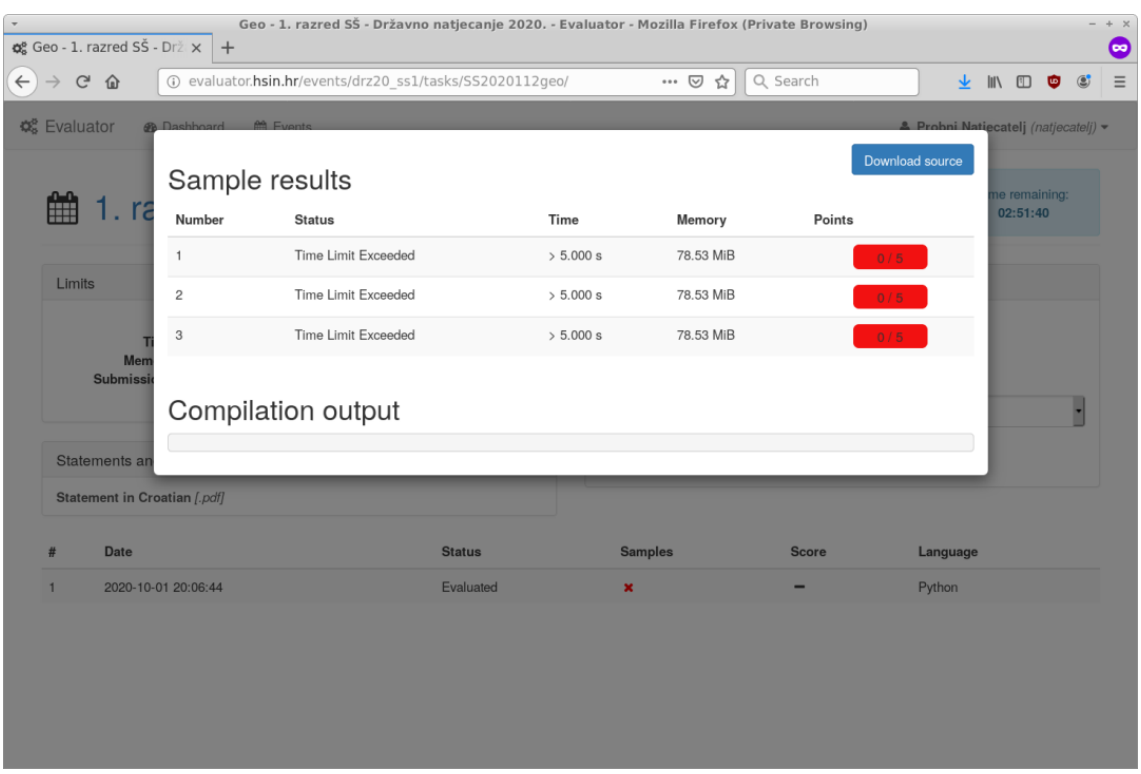

### **5. Pregled rezultata**

Na popisu poslanih rješenja imat ćete sva rješenja koja ste poslali za trenutno otvoreni zadatak. Rješenja će biti poredana redom od novijih prema starijima.

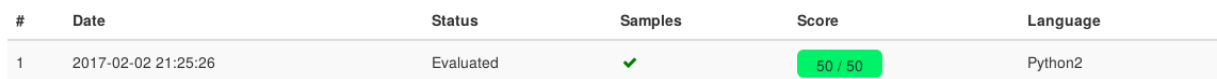

Stupci u ovoj tablici imaju sljedeće značenje:

- **#** Redni broj poslanog rješenja.
- **Date** Vrijeme kada je rješenje poslano.
- **Status** Trenutno stanje tijeka evaluacije.
- **Samples** Oznaka koja će biti zelena kvačica ili crveni križić. Zelena kvačica znači da je rješenje dobilo sve bodove na test primjerima iz teksta zadatka.
- **Score** U ovom polju će pisati ukupan broj bodova koje je dobilo rješenje nakon evaluacije na službenim test primjerima.
- **Language** Programski jezik u kojem je rješenje napisano.

# **6. Postavljanje upita tijekom natjecanja i podnošenje žalbi nakon natjecanja**

Svi upiti tijekom natjecanja, koji imaju veze sa zadacima (tehničke upite rješava lokalno povjerenstvo) šalju se Državnom povjerenstvu putem sustava poruka na Evaluatoru.

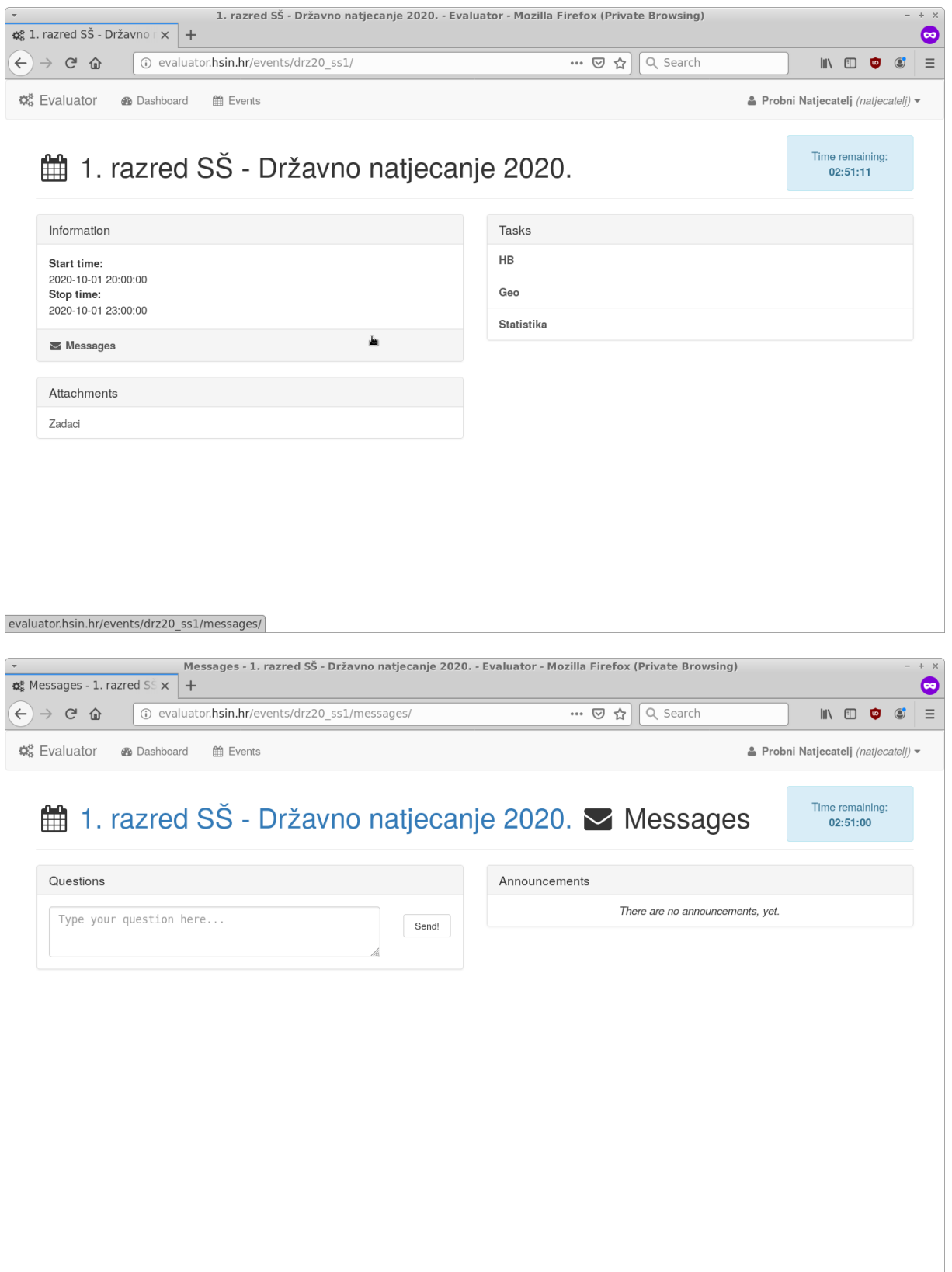

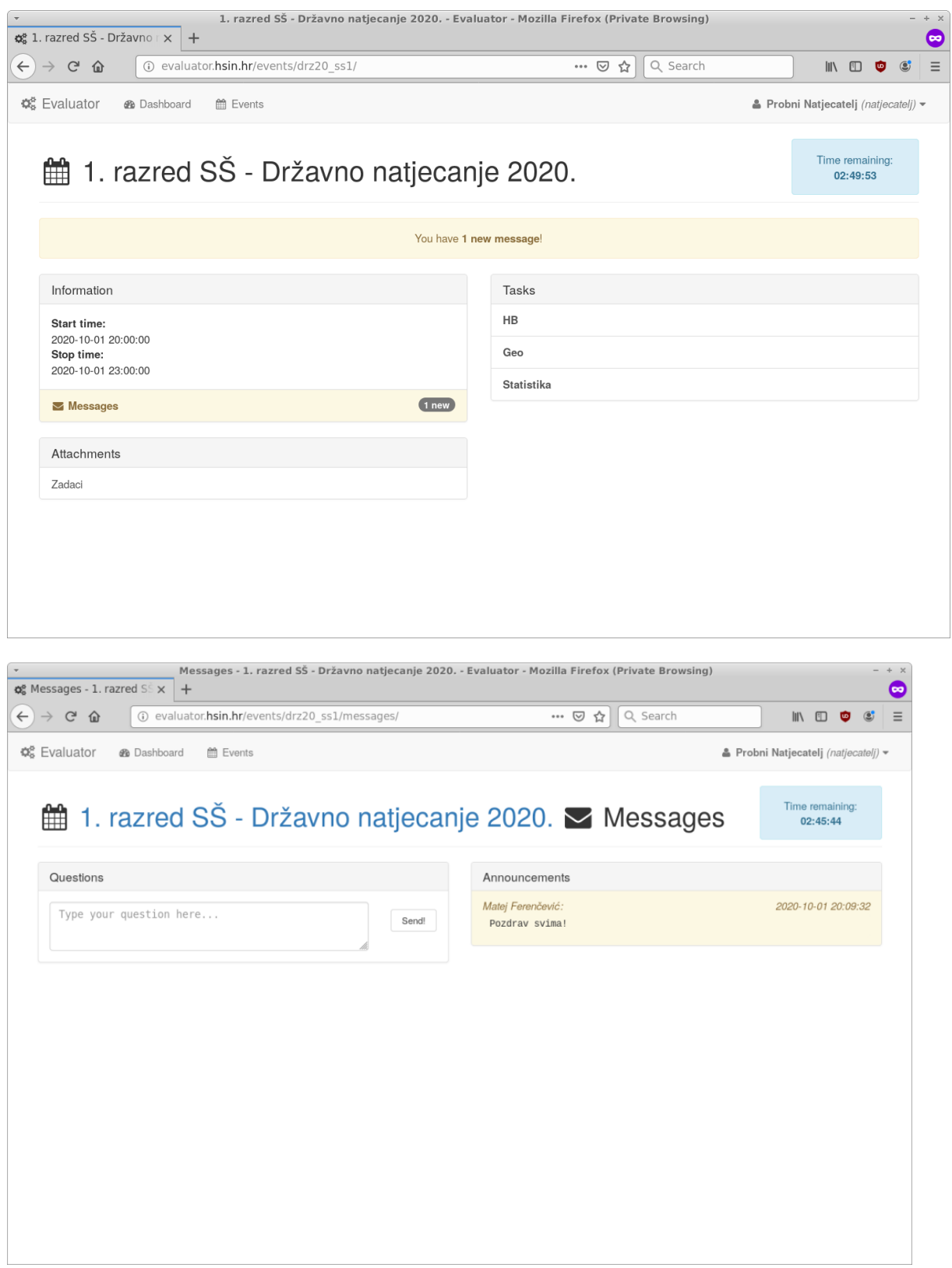

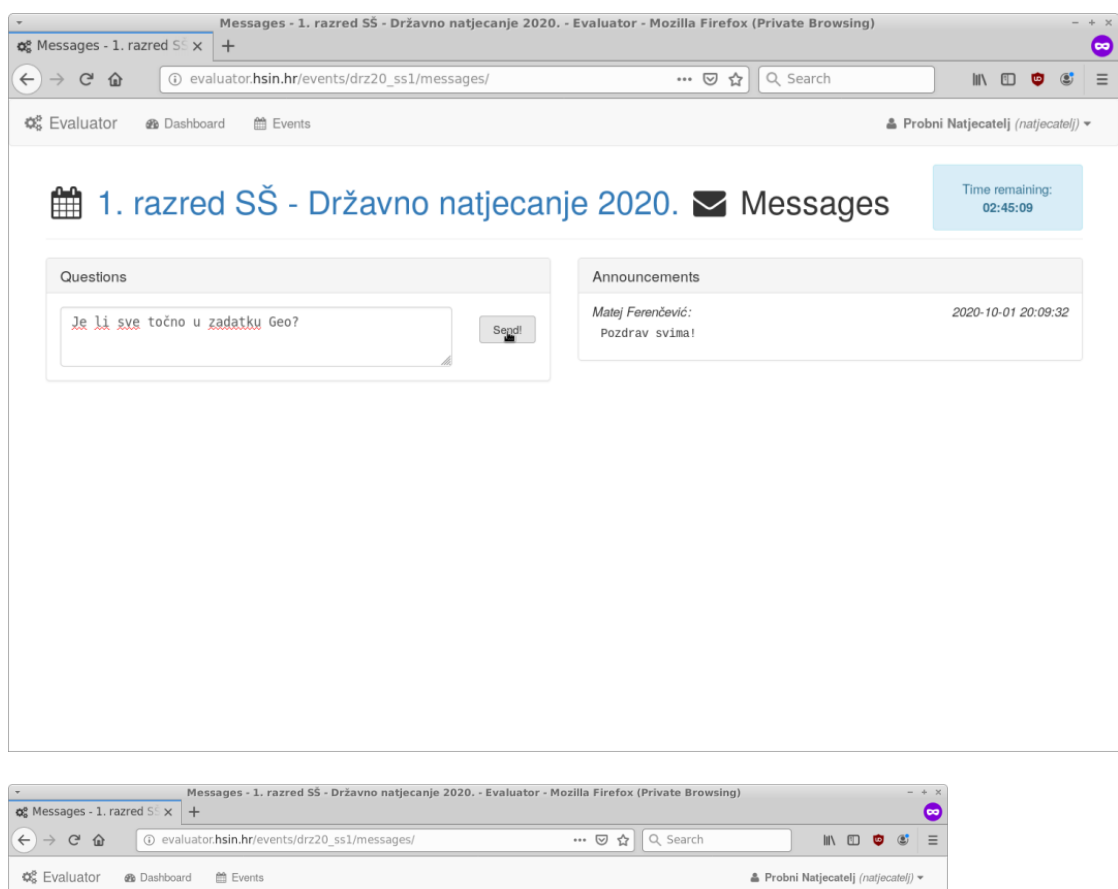

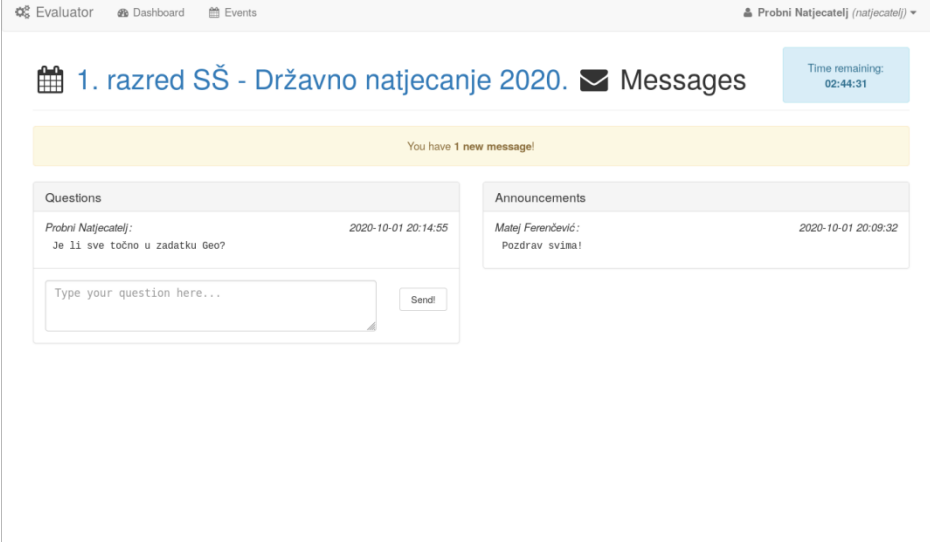

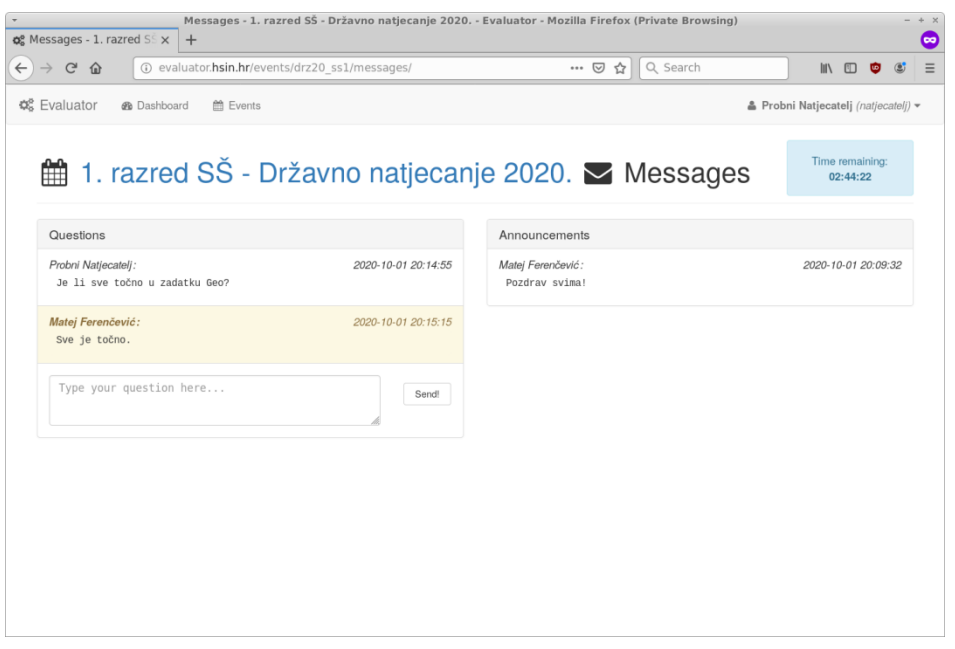

#### **7. Detalji evaluacije poslanog rješenja nakon završetka natjecanja**

Nakon što je natjecanje završilo moći ćete pregledati detalje evaluacije. Za to je dovoljno kliknuti na red u tablici u kojem je rješenje čije detalje želite pogledati. Otvorit će vam se prozor s detaljima slanja preko cijele stranice. Iz pregleda detalja možete izaći tipkom **ESC** na tipkovnici, klikom na znak **X** ili klikom na sivu pozadinu oko detalja. U detaljima ćete moći vidjeti koliko je rješenje dobilo bodova na kojem test primjeru, koliko mu je vremena trebalo za taj test primjer i koliko je memorije potrošilo na tom test primjeru. U stupcu "Files" ćete uvijek imati 3 gumba. Prvi gumb je za preuzimanje službenih ulaznih podataka, drugi je za preuzimanje službenih izlaznih podataka, a treći je za preuzimanje izlaznih podataka koje je izgenerirao kôd za taj test primjer.

*"Sample results"* su rezultati evaluacije na test podacima iz teksta zadatka.

*"Full results"* su rezultati evaluacije na službenim test podacima.

Sve ulazne i izlazne datoteke koje preuzmete s Evaluatora obavezno otvarajte s programom **Wordpad ili Notepad++**, nemojte koristiti Notepad.

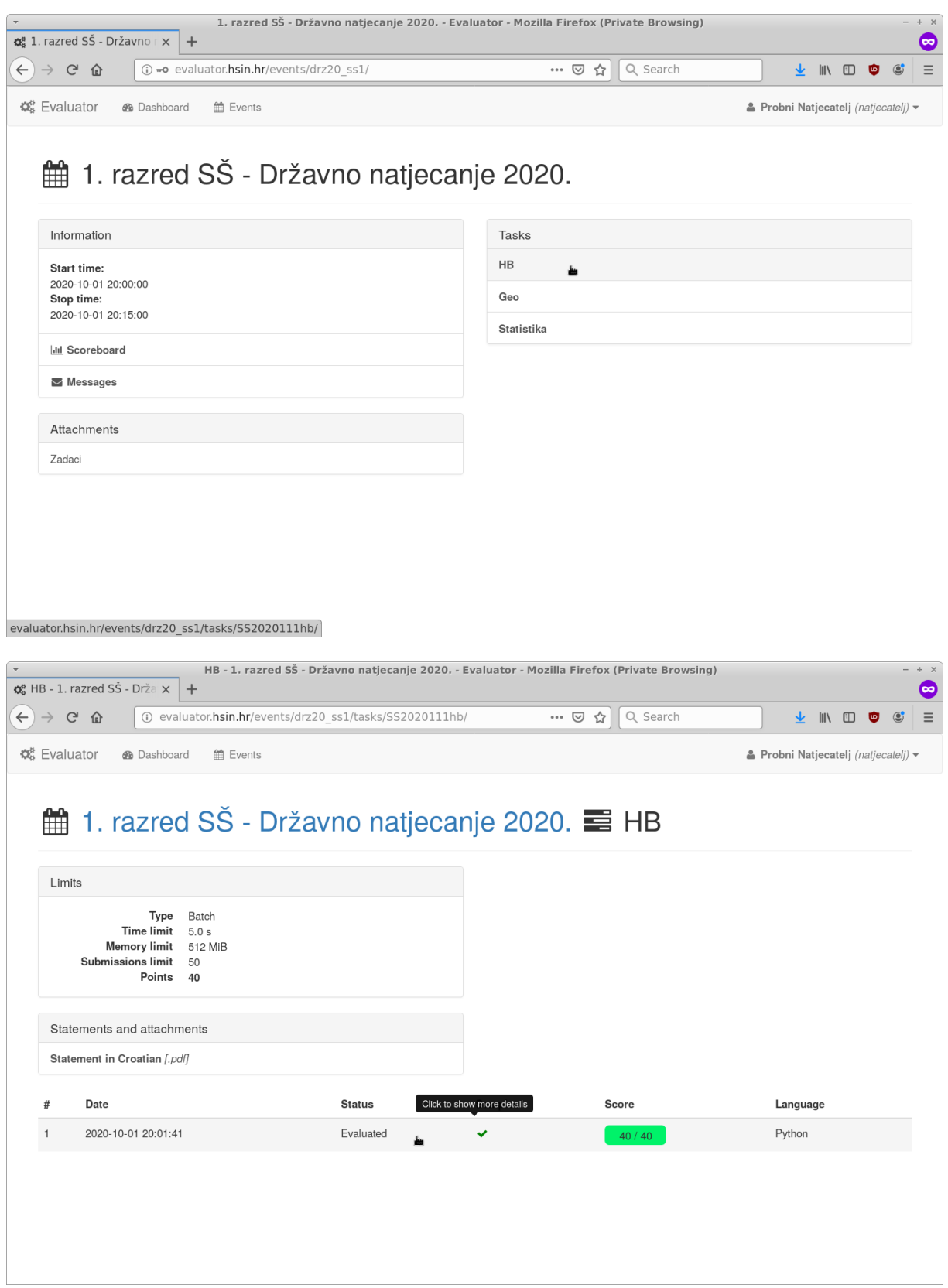

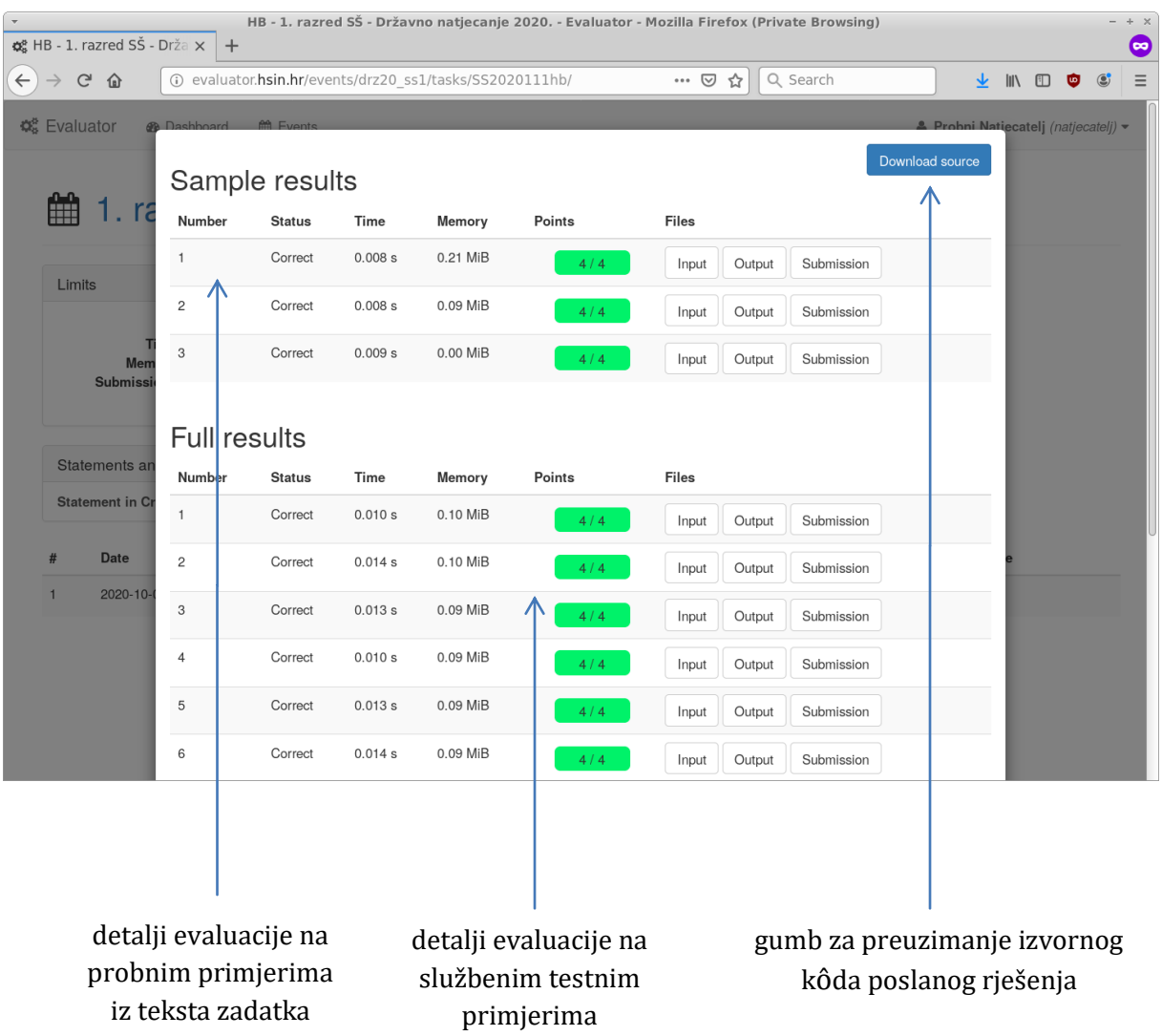

#### **8. Rezultati natjecanja**

Kada iz izbornika događaja kliknete na poveznicu "*Scoreboard*" otvorit će vam se stranica na kojoj će biti prikazan popis svih korisnika koji sudjeluju u tom događaju te će pokraj svakog stajati broj bodova koje je osvojio na pojedinom zadatku kao i na svim zadacima skupa. Naslovi stupaca iznad bodova će biti nazvani po imenu zadataka na koje se odnose.

Ako za nekog učenika nije poslano rješenje za neki zadatak onda će umjesto broja osvojenih bodova pisati *"-"*. Ako je za učenika poslano rješenje koje se nije uspjelo kompilirati onda će umjesto broja bodova pisati "\*".

**Napomena:** Konačni rezultati bit će objavljeni na *informatika.azoo.hr* portalu.

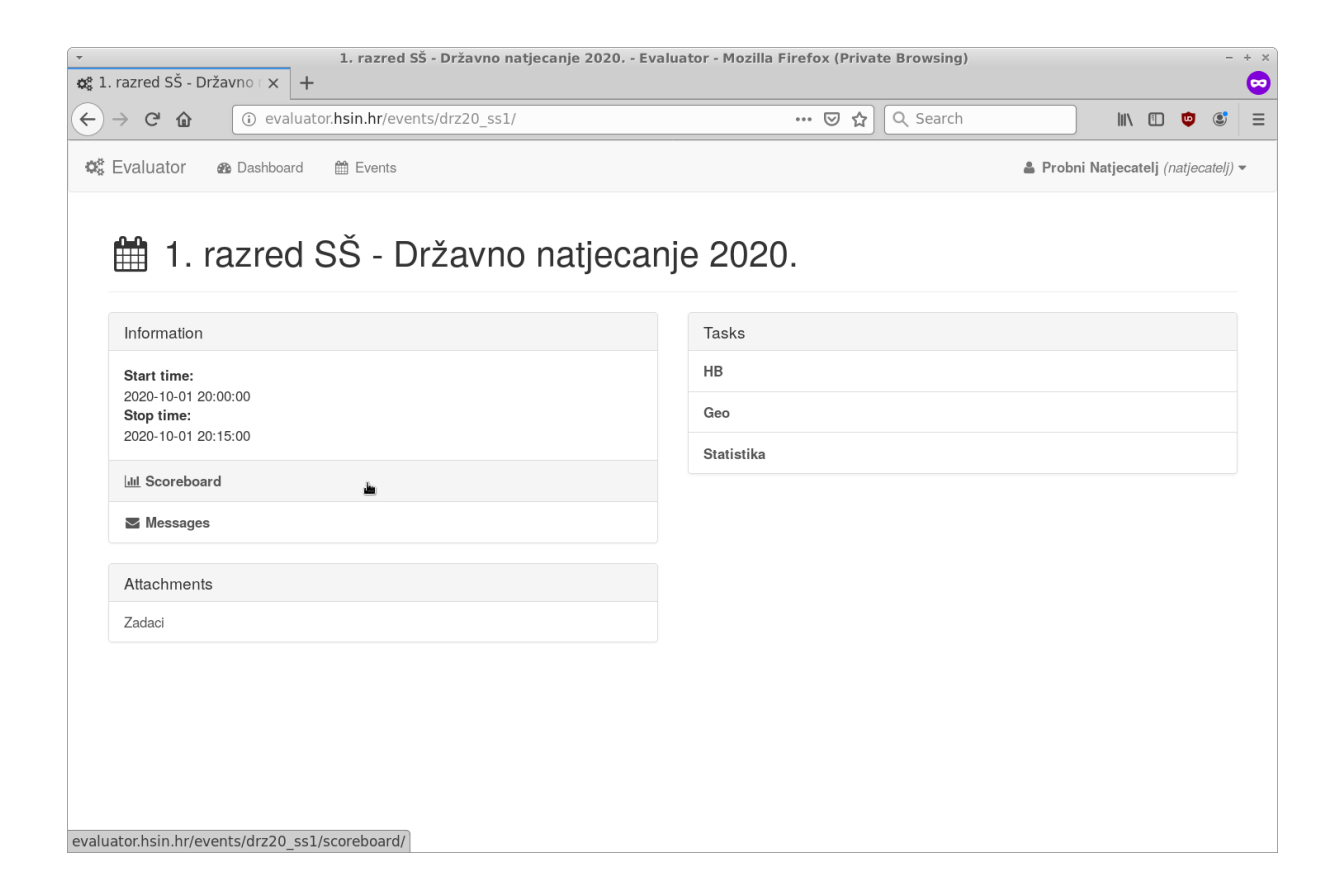

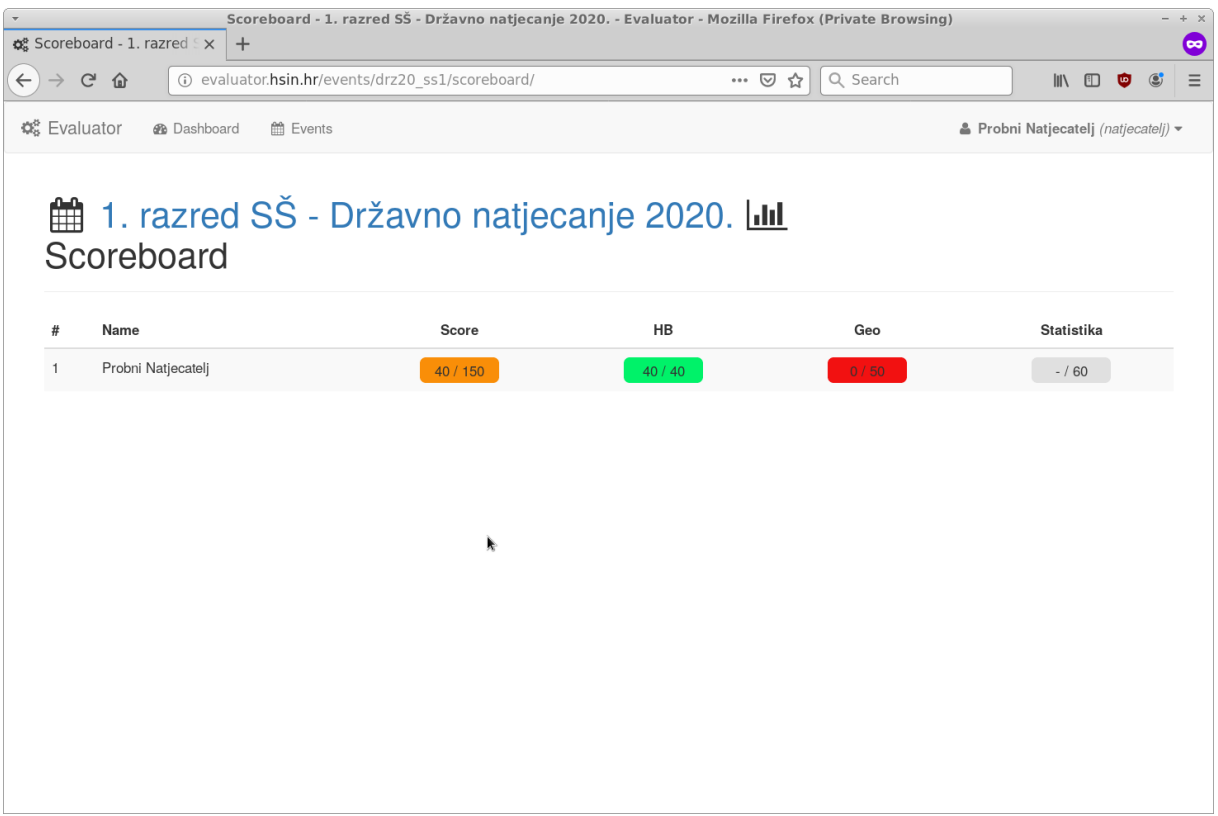